**1**. [https://rebus.meb.gov.t](http://rebus.meb.gov.tr/)r/ internet adresi Kullanıcı Girişi alanından "Güvenlik Kodu, T.C. Kimlik Numarası ve Şifre" girerek sisteme giriş yapılabilecektir.

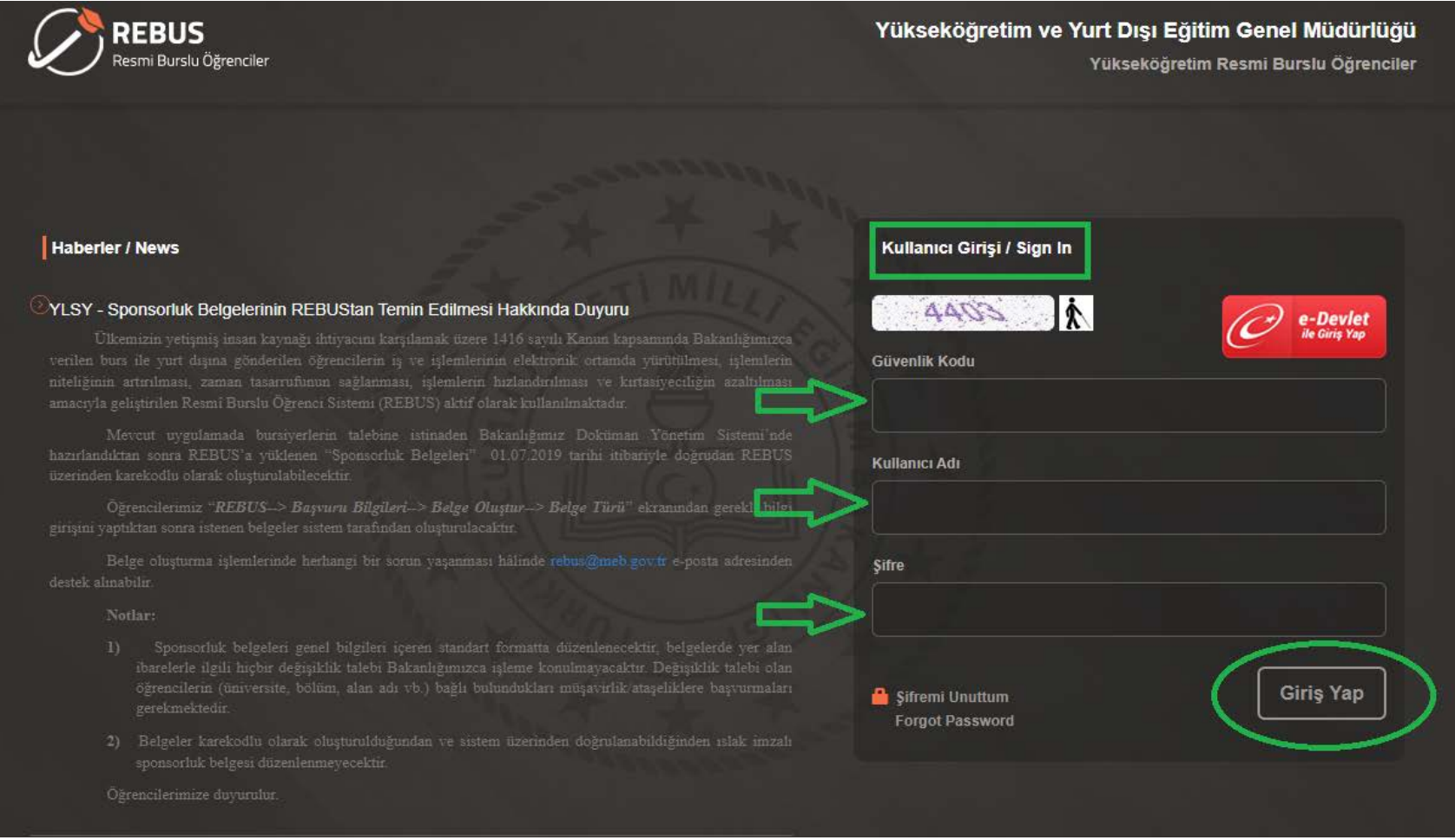

**2**. [https://rebus.meb.gov.t](http://rebus.meb.gov.tr/)r/ adresinden "Kullanıcı Girişi" ile giriş yapıldıktan sonra en üstte yer alan "**Yerleştirme ve Sonuç İşlemleri**" sekmesine tıklanacaktır.

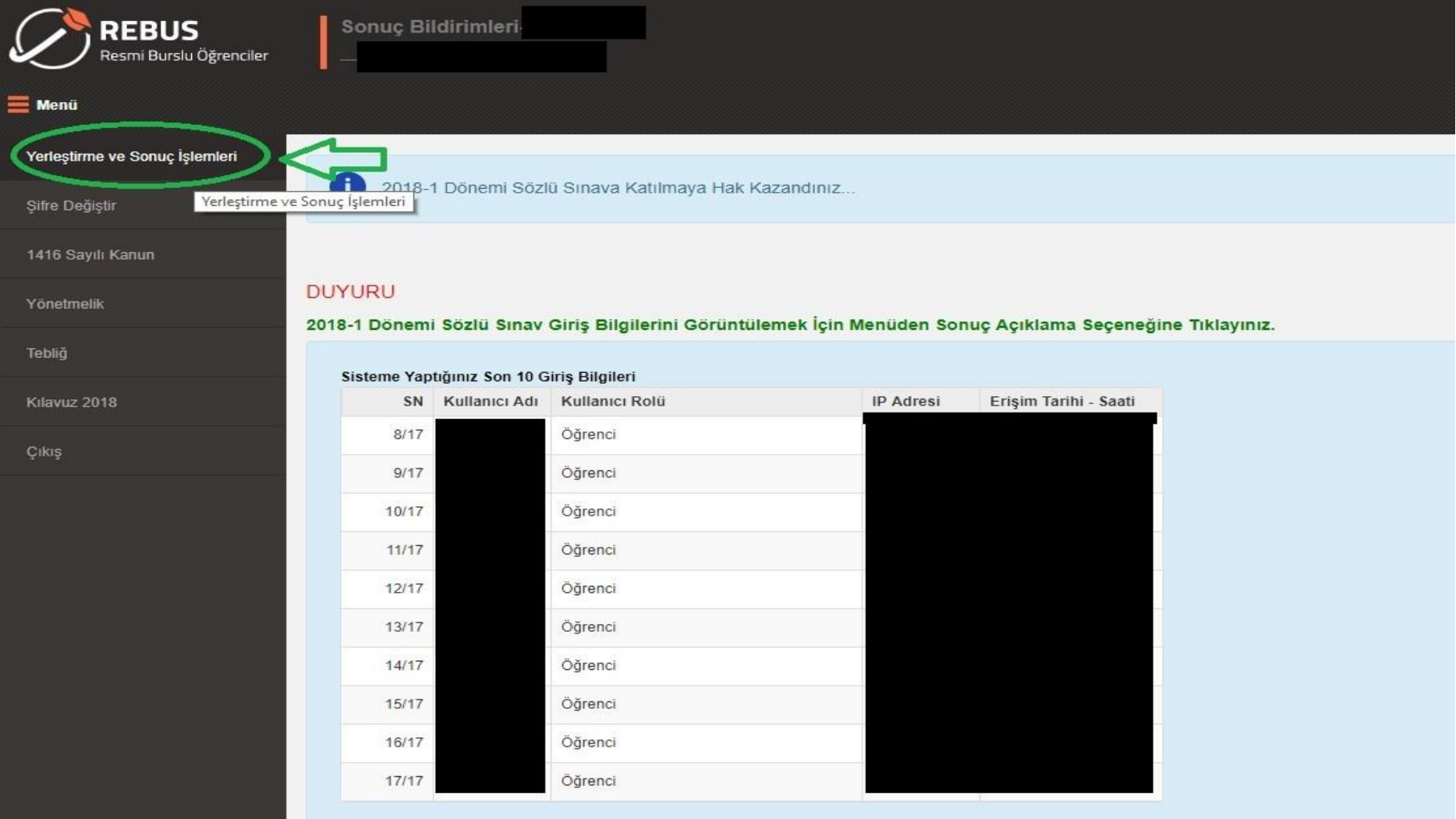

**3**. "Yerleştirme ve Sonuç İşlemleri" sekmesinde açılan "**YLSY Yerleştirme İşlemleri**" sekmesi tıklanacaktır.

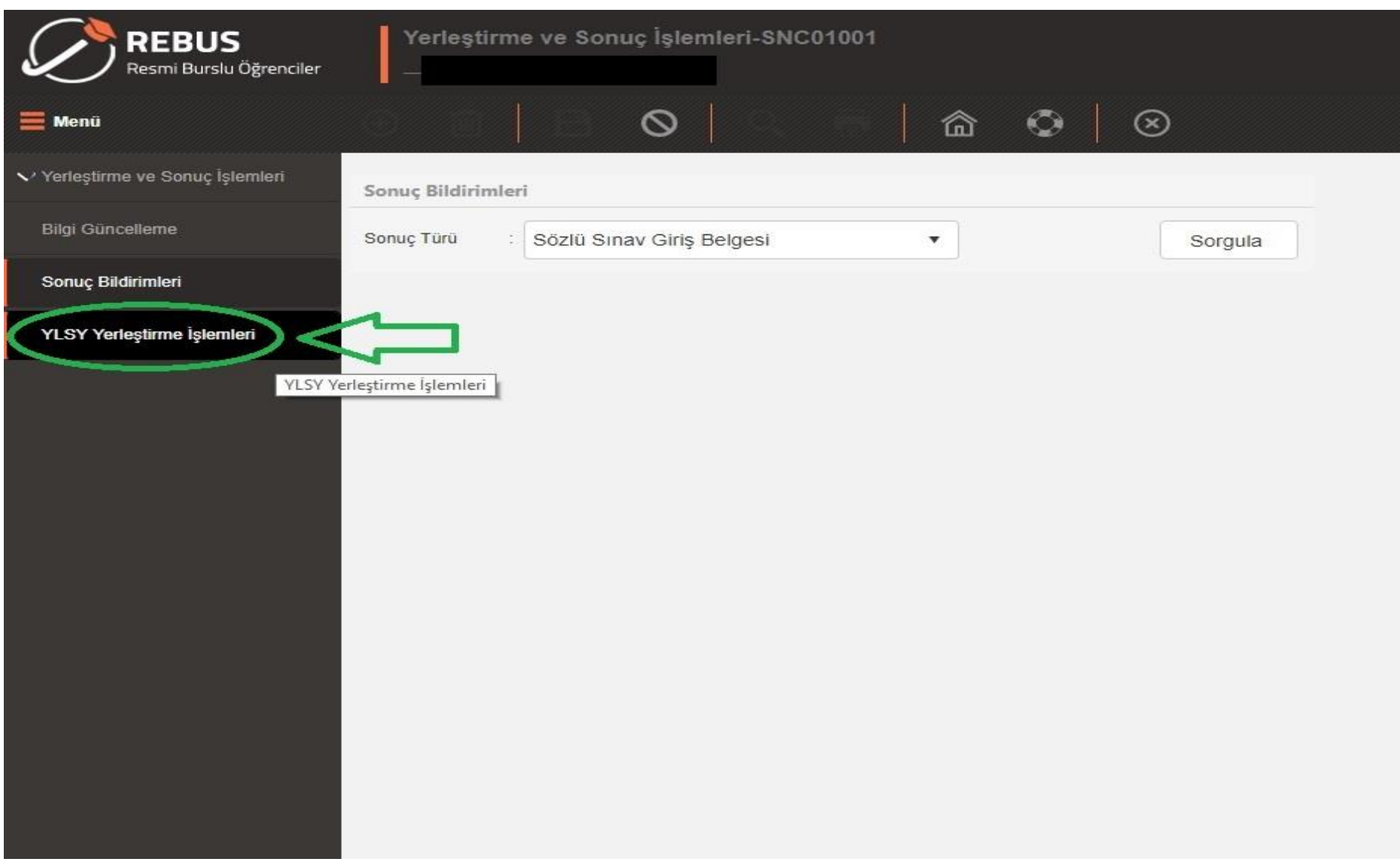

**4**. Adaylar tercih yapmak istedikleri kurum kontenjanlarını "**Ekle**" sütununda yer alan simgeyi tıklayarak yapabileceklerdir. **Tercih edilecek sadece bir kontenjan olsa dahi adayların tercihlerini yapmaları gerekmektedir. Tercih yapmayan adaylar herhangi bir kontenjana yerleşemeyecektir.**

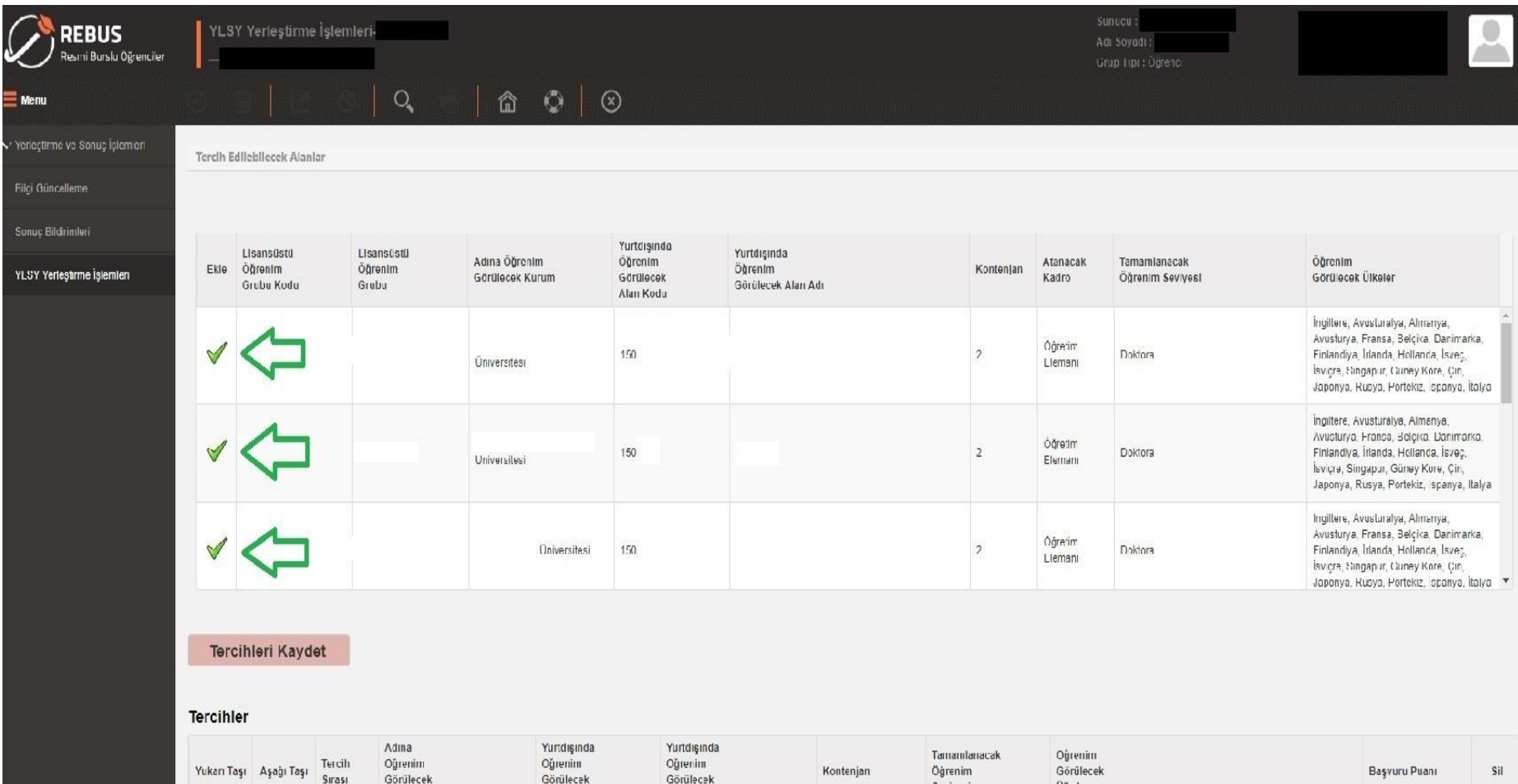

**Olkeler** 

Seviyesi

Gösterilecek kavıt bulunmamaktadır.

Kurum

Alan Kodu

Alan Adı

**5**. Tercih yapılmak istenen kontenjanlar için "**Ekle**" sütununda yer alan simge tıklandıktan sonra tercihler alt pencereye aktarılacaktır. Adaylar tercih sıralamalarını bu pencereden düzenleyebileceklerdir. Tercihlerini yapan adayların **"Tercihleri Kaydet"** butonuna tıklayarak tercihlerini kaydetmeleri gerekmektedir. Adaylar tercih süresi içerisinde (tercihlerini kaydetmiş olsalar dahi) tercihlerini değiştirebileceklerdir.

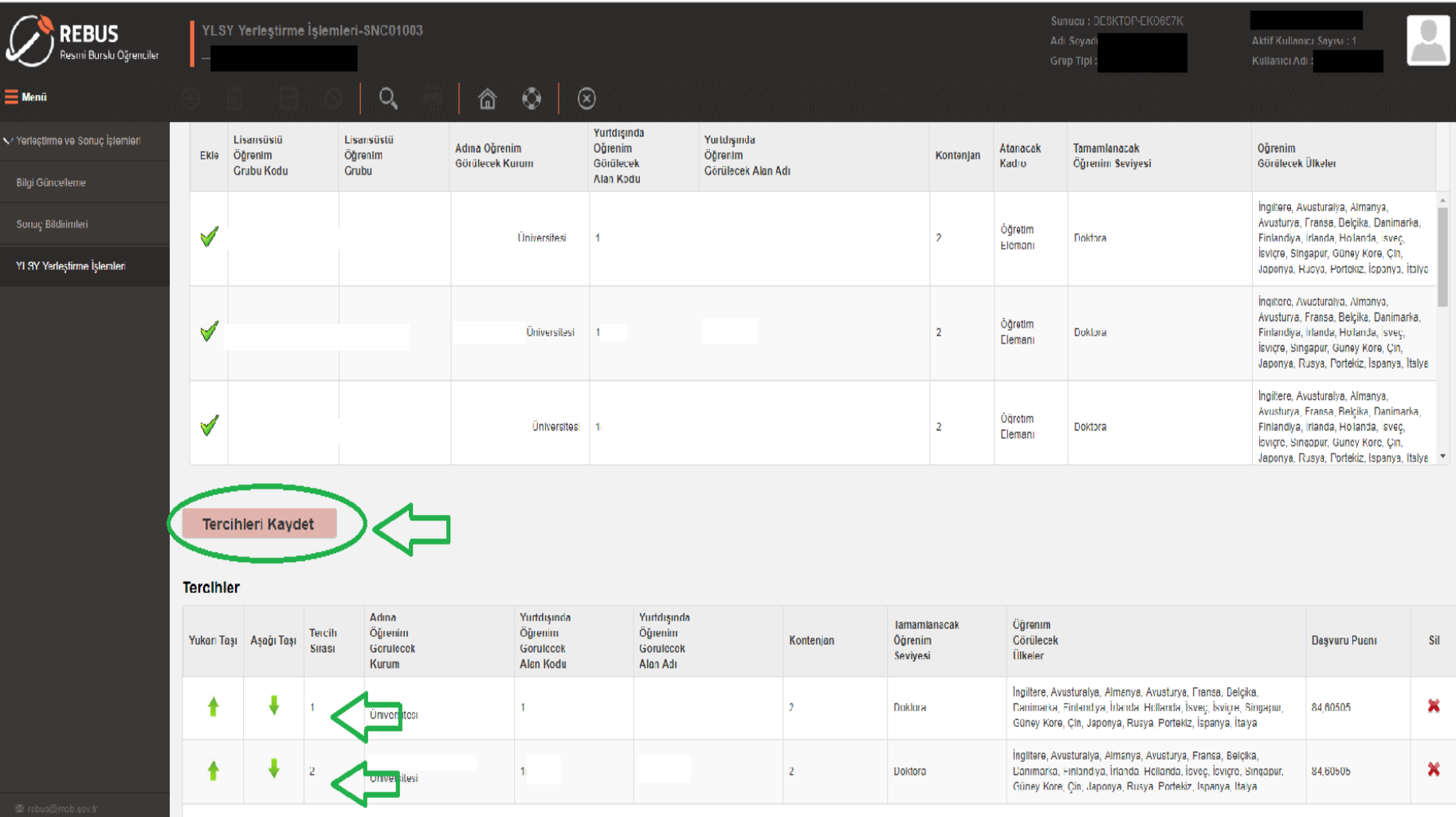